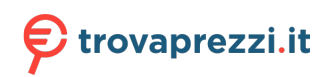

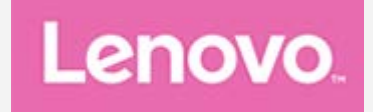

# **Lenovo Tab M10 Plus 3rd Gen**

## **Guida per l'utente**

**TB128FU TB128XU**

**Tutte le informazioni contrassegnate dal simbolo \* all'interno di questa guida si riferiscono esclusivamente al modello WLAN+LTE (TB128XU)**

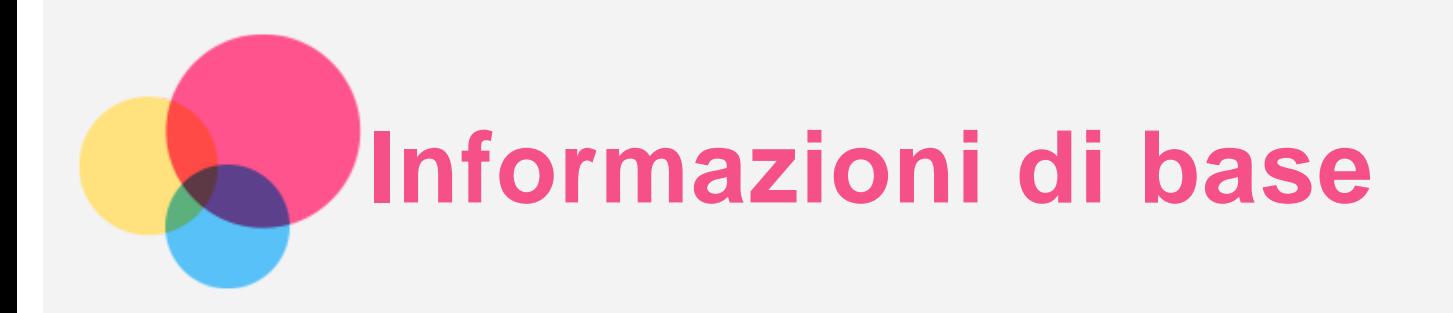

Prima di utilizzare questo documento e il relativo prodotto, leggere le informazioni contenute di seguito:

- *Guida introduttiva e informazioni su sicurezza e garanzia*
- *Informazioni sulle normative*
- "Informazioni importanti su sicurezza e gestione" in "Appendice".

I documenti *Guida introduttiva e informazioni su sicurezza e garanzia* e *Informazioni sulle normative* sono disponibili sul sito Web all'indirizzo http://support.lenovo.com.

*Nota: tutte le immagini e le illustrazioni in questo documento sono intese solo come riferimento e possono differire rispetto al prodotto finale.*

## Specifiche tecniche

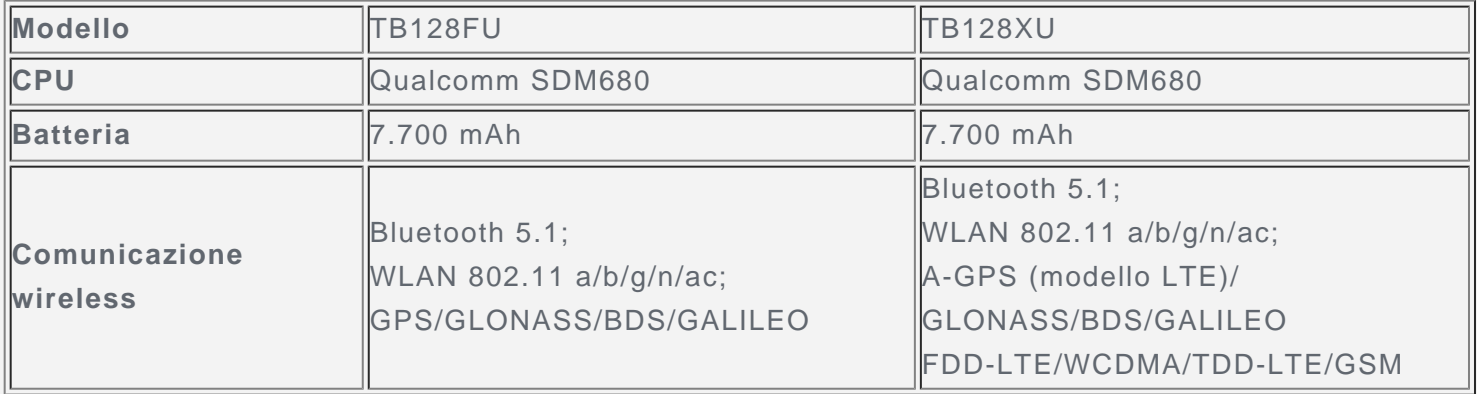

## Schermata iniziale

La schermata iniziale è il punto di partenza per l'utilizzo del dispositivo. Per maggiore comodità, la schermata iniziale è già impostata con le app e i widget più utili.

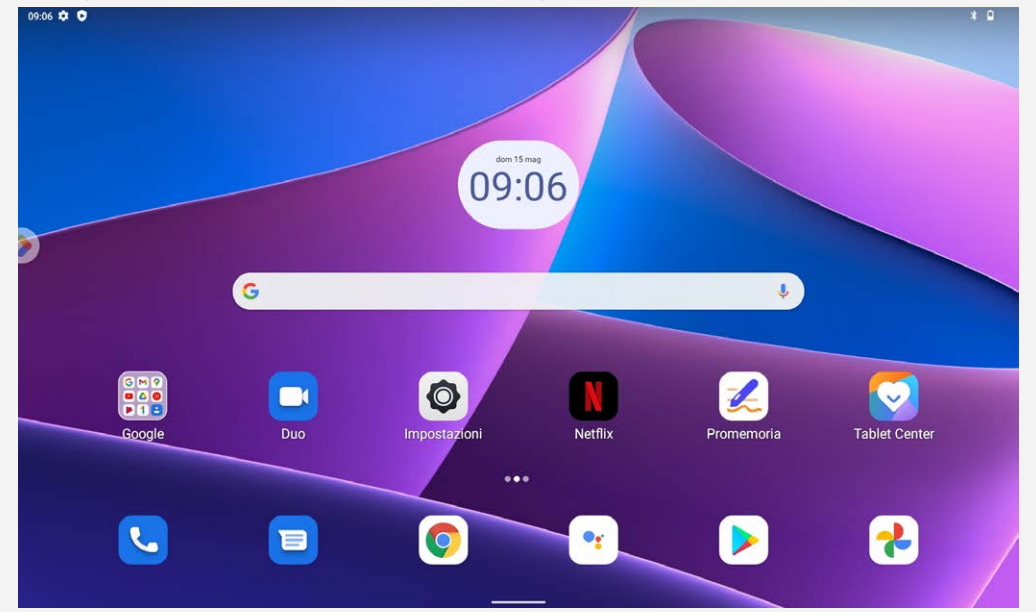

#### *Nota: le funzionalità del dispositivo e la schermata iniziale possono variare a seconda del paese, della lingua, dell'operatore e del modello del dispositivo.*

È possibile personalizzare la propria schermata iniziale in qualsiasi momento.

**Schermata iniziale**

Nella schermata iniziale predefinita sono presenti la barra di ricerca **Google** e alcune app utili.

**Aggiungere un widget a una schermata iniziale**

Tenere premuto un punto qualsiasi sulla schermata iniziale, ad eccezione delle icone. Toccare D1, tenere premuto il widget che si desidera aggiungere, quindi trascinarlo nel punto in cui si intende posizionarlo e rilasciarlo.

**Modificare lo sfondo**

Tenere premuto un punto qualsiasi sulla schermata iniziale, ad eccezione delle icone, toccare **Sfondi**, quindi scegliere lo sfondo desiderato.

Selezionare **Impostazioni** > **Schermo** > **Sfondo** e scegliere lo sfondo desiderato.

**Spostare un'app in un'altra schermata**

Tenere premuta l'app che si desidera spostare, trascinarla nel punto in cui si intende posizionarla, quindi rilasciarla.

- **Disinstallazione di un'app**
	- 1. Tenere premuta l'app che si desidera disinstallare.
	- 2. Trascinare l'app in "**Disinstalla**" e rilasciarla.

3. Toccare OK.

#### *Nota: alcune app di sistema non possono essere disinstallate.*

**Trova app**

Scorrere verso l'alto dalla parte inferiore dello schermo.

**Visualizzazione di app recenti**

Scorrere verso l'alto dalla parte inferiore dello schermo. È inoltre possibile eseguire le seguenti operazioni:

- Toccare una finestra dell'app per aprirla.
- Scorrere verso l'alto la finestra di un'app per chiuderla.
- Scorrere verso il basso la finestra di un'app per bloccarla.
- Toccare "**Cancella tutto**" per interrompere l'esecuzione di tutte le app.

#### Pulsanti della schermata

È presente un pulsante nella parte inferiore della schermo.

Scorrere verso l'alto dal basso per tornare alla schermata iniziale predefinita.

## Notifiche e impostazioni rapide

Il riquadro Notifiche informa l'utente dei nuovi messaggi, della connessione USB e delle attività in corso come il download di file. Il riquadro Impostazioni rapide consente all'utente di accedere alle impostazioni utilizzate di frequente come l'interruttore Internet.

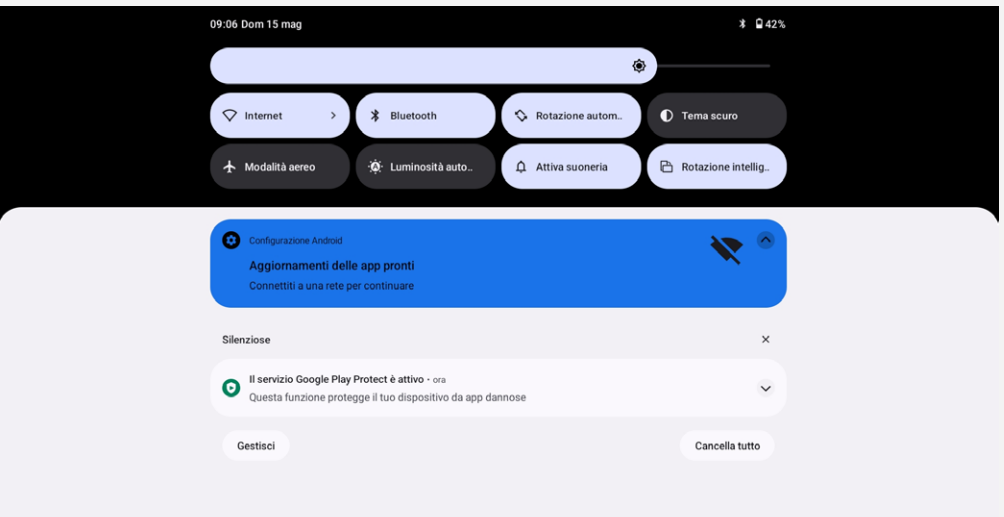

È possibile eseguire una qualsiasi delle seguenti operazioni:

- Per visualizzare le notifiche, scorrere verso il basso dalla parte superiore della schermata.
- Per chiudere il riquadro Notifiche, scorrere verso l'alto dalla parte inferiore della schermata.
- Per ignorare una notifica, scorrere verso sinistra o verso destra sopra la notifica.
- Per ignorare tutte le notifiche, toccare "**Cancella tutto**" nella parte inferiore del riquadro Notifiche.
- Per aprire il riquadro Impostazioni rapide, scorrere due volte verso il basso dalla parte superiore della schermata.
- Per chiudere il riquadro Impostazioni rapide, scorrere verso l'alto dalla parte inferiore della schermata.

## Arresto forzato

Tenere premuti i pulsanti di accensione e di abbassamento del volume per circa 8 secondi finché il dispositivo non si spegne.

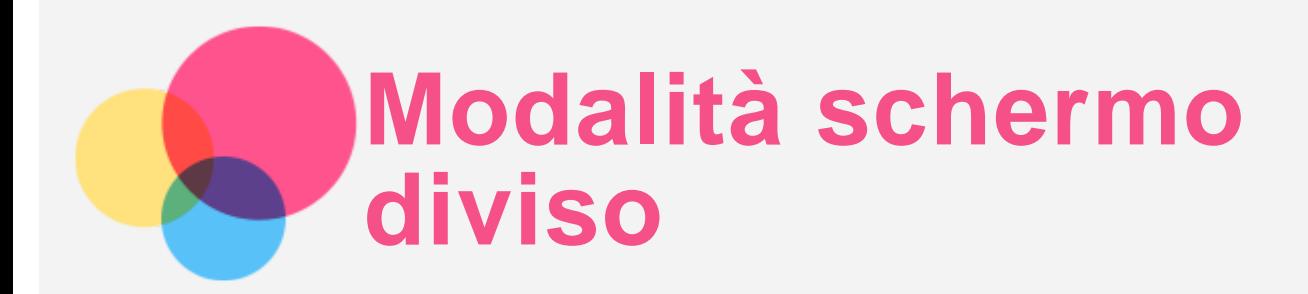

## Utilizzo della modalità schermo diviso

Aprire l'elenco delle applicazioni utilizzate di recente, tenere premuta l'icona dell'applicazione sopra la schermata, quindi toccare **Schermo diviso**.

*Nota: non tutte le applicazioni supportano la modalità Schermo diviso.*

## Impostazioni della modalità schermo diviso

Nella modalità Schermo diviso è possibile eseguire le seguenti operazioni:

- **Regolazione delle dimensioni dello schermo diviso** Far scorrere " al centro delle due schermate per regolare le dimensioni dello schermo diviso.
- **Sostituzione della seconda app** Scorrere verso l'alto dalla parte inferiore dello schermo per scegliere un'altra app.

## Uscita dalla modalità schermo diviso

È possibile uscire dalla modalità Schermo diviso nei seguenti modi:

- Scegliendo un'app che non supporta la modalità Schermo diviso.
- . In alternativa, scorrere " verso il margine dello schermo.

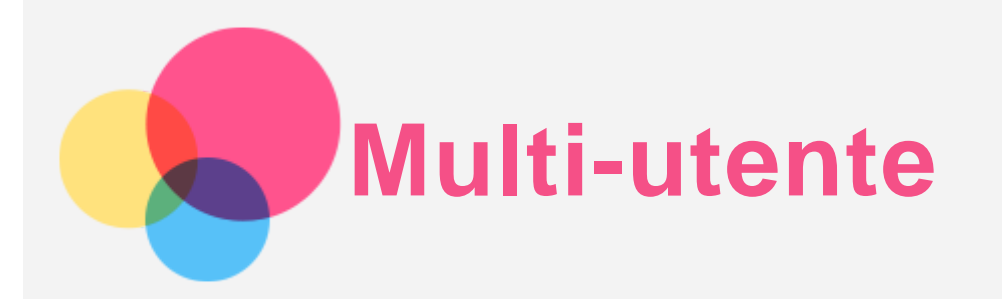

## Preferenze multi-utente

Sono presenti tre tipi di utenti:

- **Proprietario:** un proprietario ha il controllo completo su tutte le autorizzazioni utente e gestisce tutti gli account utente.
- **Ospite:** è presente un solo account ospite. Gli ospiti dispongono di app e contenuti personalizzati.
- **Nuovo utente:** possono essere presenti più account utente, inclusi utenti standard e utenti limitati. Gli utenti standard dispongono di app e contenuti personalizzati. Negli account limitati, è possibile limitare l'accesso alle app e al contenuto dell'account del proprietario.

## Creazione di nuovi account utente

Toccare **Impostazioni** > **Sistema** > **Utenti multipli** > **Aggiungi utente o profilo** per creare un account utente.

- Toccare **Utente**, immettere le **Informazioni utente** per creare un account utente standard.
- Toccare **Profilo limitato**, completare la configurazione seguendo le istruzioni del dispositivo. *Nota: prima di aggiungere un account con profilo limitato è necessario impostare un blocco schermo per proteggere le proprie app e i propri dati personali.*

#### Passaggio da un account utente a un altro

- Nella schermata iniziale, scorrere verso il basso dalla parte superiore della schermata, quindi toccare per passare da un account utente a un altro.
- Nell'interfaccia della schermata di blocco, selezionare l'icona utente dell'account a cui si desidera passare, quindi toccare e scorrere verso l'alto per passare a quell'account utente.

#### Eliminazione di un account utente

Toccare **Impostazioni** > **Sistema** > **Utenti multipli**, quindi toccare l'account che si desidera eliminare e poi toccare **Elimina utente** > **ELIMINA**.

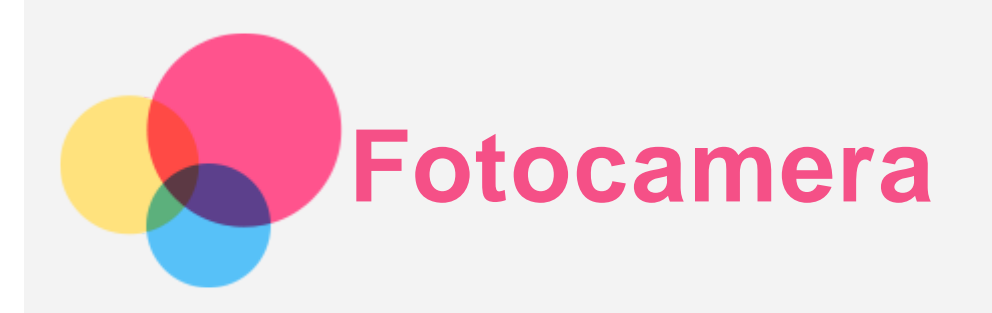

Per aprire l'app Fotocamera, andare a **Fotocamera**.

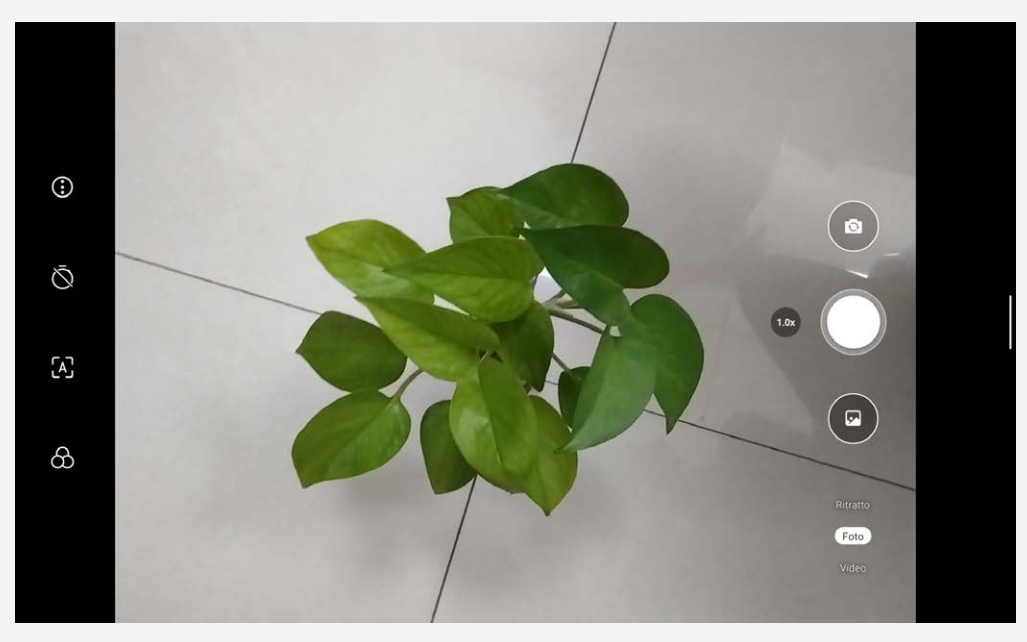

## Acquisizione di foto e video

È possibile scattare foto e registrare video tramite la fotocamera integrata del dispositivo.

- Toccare  $\bigcirc$  per configurare le altre impostazioni della fotocamera.
- Toccare  $\bigcirc$  per impostare il tempo di ritardo di scatto delle foto.
- Toccare  $\overline{A}$  per attivare/disattivare l'IA.
- Toccare  $\circledcirc$  per impostare la scena di scatto delle foto.
- Toccare  $\textcircled{\tiny{\textcircled{\tiny{}}} }$  per passare dalla fotocamera anteriore a quella posteriore e viceversa.
- $\bullet$  Toccare per scattare una foto.
- Toccare Video, quindi toccare la schermata per registrare un video.

## Acquisizione di screenshot

Tenere premuti simultaneamente i pulsanti **Alimentazione** e **Riduzione volume** per acquisire uno screenshot.

## Visualizzazione di immagini e video

Le foto e i video vengono archiviati nella memoria interna del dispositivo. È possibile visualizzare foto e video utilizzando uno dei seguenti metodi:

- Toccare la miniatura della foto mentre si utilizza l'app Fotocamera.
- Accedere a **Foto**.
- Andare a **File**.

Gli screenshot vengono archiviati nella memoria interna del dispositivo. È possibile visualizzare gli screenshot utilizzando i seguenti metodi:

- Accedere a **Foto**.
- Andare a **File**.

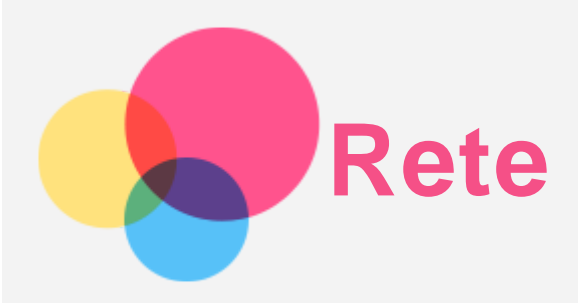

Prima di stabilire una connessione a Internet, è necessario impostare una rete wireless.

- Configurazione di una rete WLAN.
- \*Configurazione di una rete mobile.
- Configurazione di una rete VPN.
- È anche possibile condividere la rete mobile con altri.
- \*Configurazione di un hotspot

## Configurazione di una rete WLAN

Accedere a **Impostazioni** > **Rete e Internet**. Attivare l'interruttore WLAN e toccare un hotspot WLAN nell'elenco per effettuare la connessione a Internet. Quando si effettua la connessione a un hotspot protetto, è necessario inserire il nome di accesso e la password.

## \*Configurazione di una rete mobile

Selezionare **Impostazioni** > **Rete e Internet** > **Rete mobile**. *Nota: è necessaria una scheda SIM valida con un servizio dati. Se non si dispone di una scheda SIM, rivolgersi al proprio operatore.*

## Configurazione di una rete VPN

Le reti VPN vengono utilizzate nelle aziende per consentire agli utenti di comunicare informazioni private in modo sicuro su una rete pubblica. Ad esempio, potrebbe essere necessario configurare una VPN per accedere all'e-mail aziendale. Rivolgersi all'amministratore di rete per richiedere le impostazioni necessarie per configurare una VPN per la propria rete.

- 1. Selezionare **Impostazioni** > **Rete e Internet** > **VPN**.
- 2. Toccare  $\top$  per modificare il profilo della VPN, incluso il nome, il tipo e l'indirizzo del server, l'identificativo IPSec, il nome utente e la password. Quindi toccare **SALVA**.
- 3. Toccare **Per modificare o eliminare una rete VPN.**

## \*Configurazione di un hotspot

È possibile utilizzare un hotspot personale per condividere una connessione a Internet con un computer o un altro dispositivo.

Selezionare **Impostazioni** > **Rete e Internet** > **Hospot e tethering** e procedere nel modo seguente: toccare **Hotspot Wi-Fi** per configurare l'hotspot.

È anche possibile utilizzare **Tethering Bluetooth** o **Tethering USB**.

*Nota: affinché gli amici possano connettersi alla rete mobile dell'utente, è necessario che l'utente fornisca loro il nome della rete e la password.*

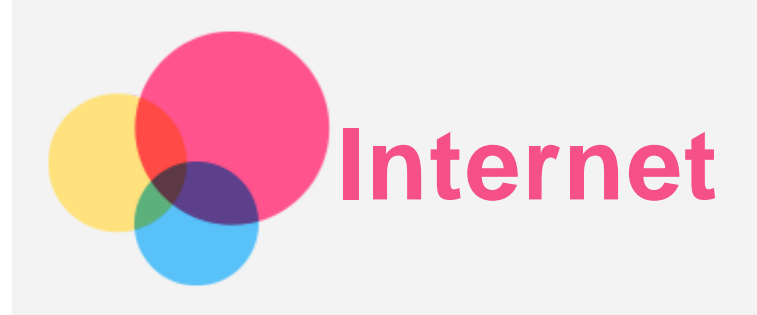

È possibile navigare sul Web se il dispositivo è connesso a una rete wireless o a una rete dati. Per aprire l'app browser, andare su **Chrome**.

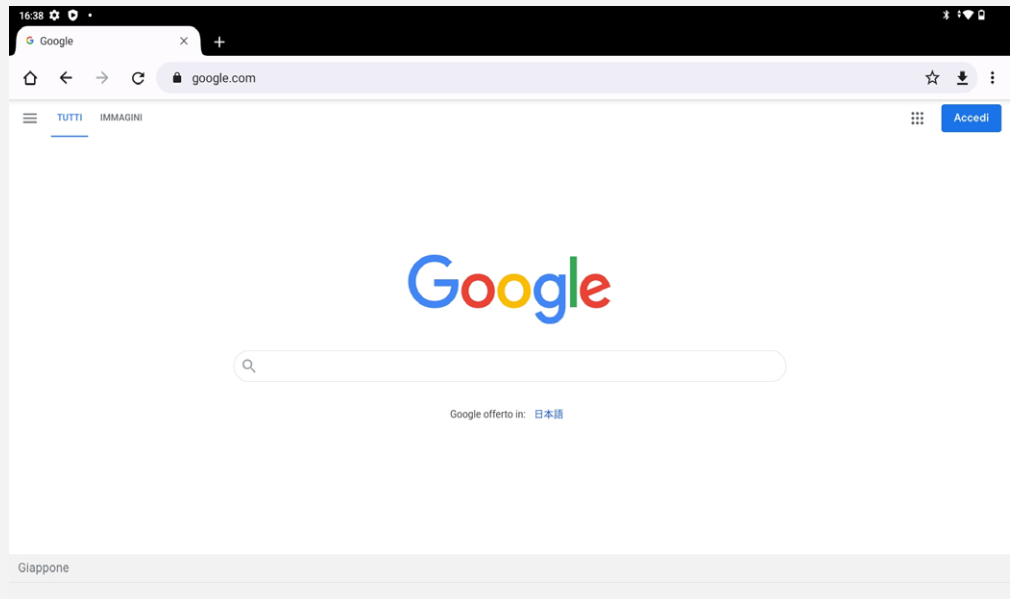

## Accesso ai siti Web

Per accedere ai siti Web, è possibile utilizzare l'app **Chrome**.

**Digitare un indirizzo Web**

Per accedere a un sito Web non è necessario digitare l'indirizzo completo "http://". Ad esempio, per visitare il sito Web "http://www.lenovo.com", è sufficiente digitare

"www.lenovo.com" nella barra degli indirizzi e toccare  $\bigodot$ .

#### **Cercare per parole chiave**

Per cercare le pagine Web, è inoltre possibile digitare le parole chiave nella barra degli indirizzi.

È possibile impostare il motore di ricerca in > **Impostazioni** > **Motore di ricerca**.

**Aggiungere una nuova pagina Web**

Toccare  $\cdot$  > **Nuova scheda** per aggiungere la scheda di una nuova pagina Web.

Toccare > **Nuova scheda in incognito** per visitare un sito Web senza lasciare tracce della propria visita.

**Chiudere una pagina Web**

Toccare  $\times$  per chiudere la scheda di una pagina Web.

**Aggiornare una pagina Web**

Toccare  $G$  per aggiornare una pagina Web.

Toccare  $\leftarrow$  per tornare a una pagina Web precedente.

Toccare  $\rightarrow$  per andare a una pagina Web recente.

## Salvataggio di pagine Web

È possibile salvare le immagini e le pagine Web nella memoria interna del dispositivo.

**Salva immagini**

Tenere premuta l'immagine, quindi toccare **Scarica immagine**.

**Aggiungere le pagine Web ai segnalibri**

Toccare per aggiungere una pagina Web ai **segnalibri**.

Toccare > **Segnalibri** per visualizzare i segnalibri.

## Impostazione delle preferenze di accessibilità

Toccare > **Impostazioni** > **Accessibilità** per impostare le proporzioni del testo e le dimensioni della pagina Web.

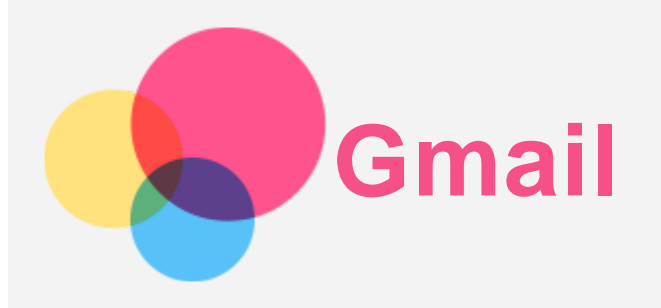

Se il dispositivo è connesso a una rete wireless, è possibile ricevere e inviare e-mail. Per accedere all'app **Gmail** selezionare **Gmail**.

## Configurazione di un account Gmail

L'accesso a Gmail è possibile solo se si dispone di un account Gmail. In caso contrario, è necessario crearne uno. È possibile effettuare l'accesso utilizzando anche account e-mail forniti da altre società.

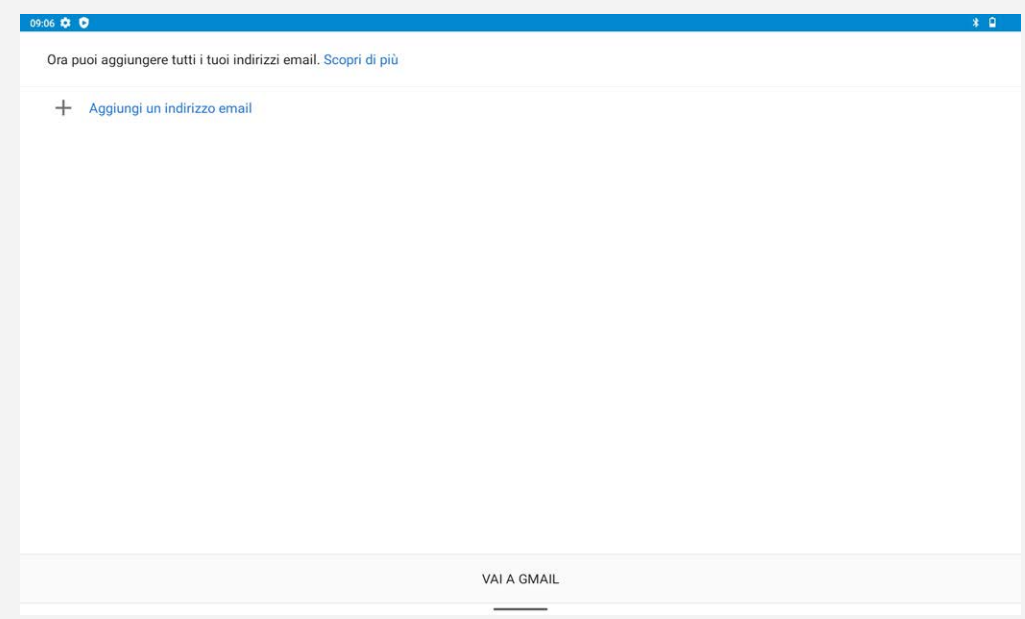

## Utilizzo di Gmail

Una volta configurato il proprio account Gmail, è possibile utilizzare l'app **Gmail** per ricevere e inviare e-mail.

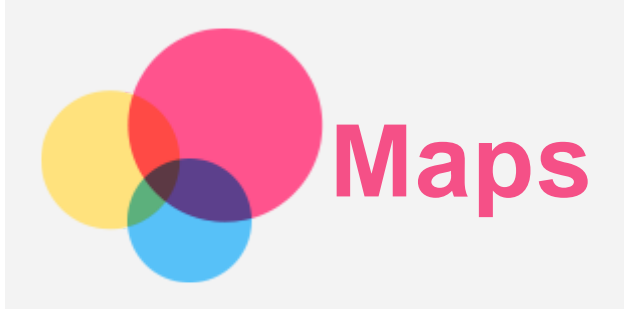

È necessario selezionare le seguenti impostazioni prima di poter utilizzare l'app **Maps**. Selezionare **Impostazioni** > **Geolocalizzazione**, quindi attivare l'accesso alla posizione per le app di Google.

#### Ricerca di una posizione

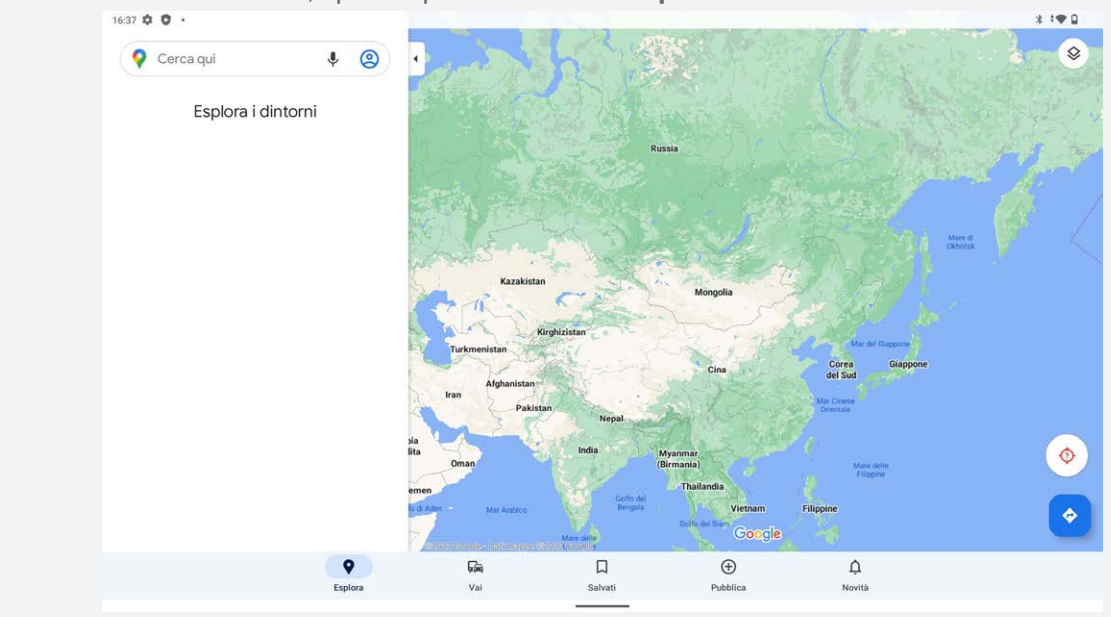

Digitare l'indirizzo da ricercare, quindi premere **Cerca qui**.

È anche possibile toccare  $\blacklozenge$  e pronunciare l'indirizzo desiderato.

## Posizione corrente

Toccare  $\operatorname{Q}$  per visualizzare la posizione corrente. Toccare **Esplora** per controllare cosa c'è nelle vicinanze.

## Impostazione di un itinerario

Toccare  $\bigotimes$  e digitare "Scegli la posizione iniziale" e "Scegli destinazione" oppure toccare solo il punto di partenza come "**La tua posizione**".

Selezionare la modalità di viaggio: auto, autobus, a piedi o bicicletta.

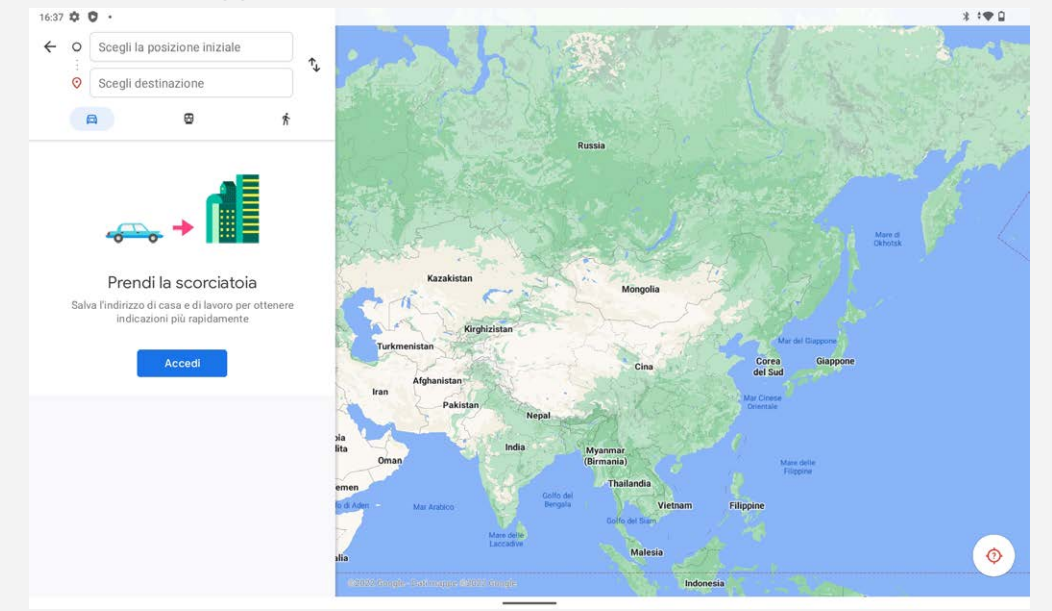

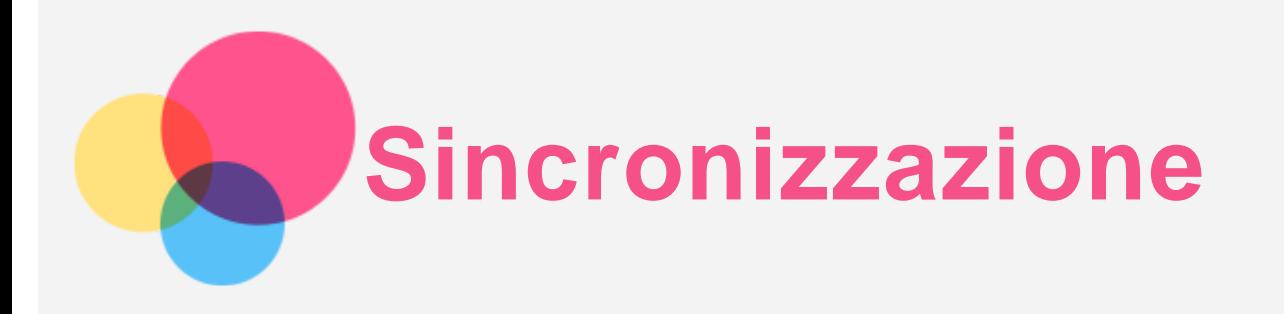

È possibile trasferire i dati tra il proprio dispositivo e il computer, ad esempio musica, immagini, video e documenti.

## Collegamento del dispositivo al proprio computer

Collegare il dispositivo al computer tramite un cavo USB.

Scorrere verso il basso dalla parte superiore della schermata per visualizzare "**Dispositivo in carica tramite USB**" nella barra delle notifiche.

Toccare **Dispositivo in carica tramite USB** per visualizzare altre opzioni.

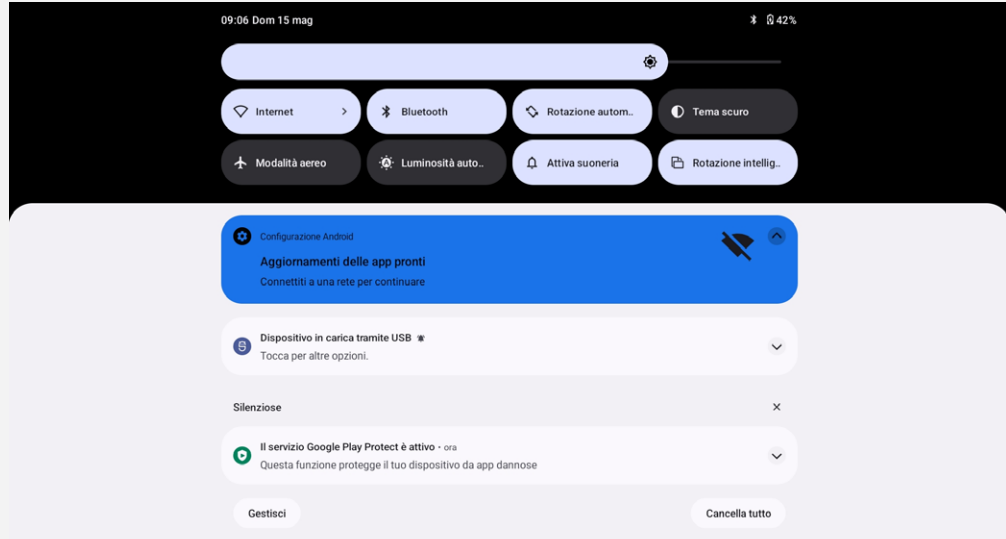

## Selezione della modalità di connessione del computer

È possibile selezionare una delle seguenti opzioni:

- **Trasferimento di file**: selezionare questa modalità se si desidera trasferire file multimediali come foto, video e suonerie dal tablet al computer e viceversa.
- **Tethering USB**: consente di condividere la connessione a Internet del tablet tramite USB.
- **MIDI**: selezionare questa modalità se si desidera che le applicazioni abilitate per il MIDI sul dispositivo funzionino con il software MIDI sul computer.
- **PTP**: selezionare questa modalità se si desidera trasferire solo foto e video dal tablet al computer e viceversa.
- **Nessun trasferimento dati**: selezionare questa modalità se si desidera solo ricaricare il telefono.

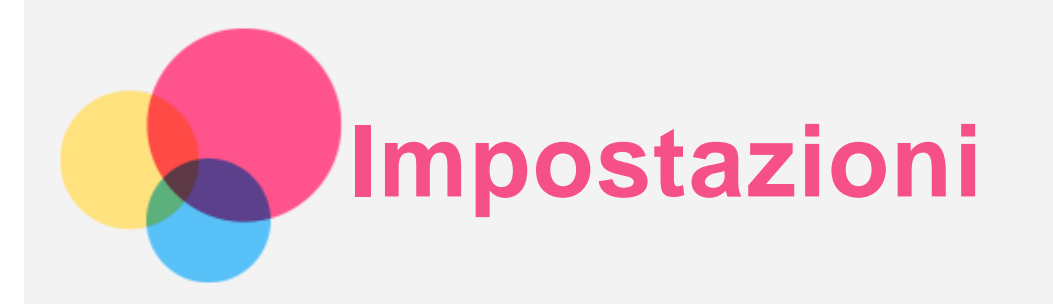

## Impostazione della lingua

- 1. Accedere a **Impostazioni** > **Sistema** > **Lingue e immissione** > **Lingue** > **Aggiungere una lingua**.
- 2. Selezionare la lingua che si desidera aggiungere.
- 3. Tenere premuto  $\equiv$  per trascinare la lingua aggiunta nella prima riga.

## Impostazione del blocco schermo

Selezionare **Impostazioni** > **Sicurezza** > **Blocco schermo**, quindi selezionare la modalità di blocco schermo.

## Impostazione del riconoscimento facciale

Selezionare **Impostazioni** > **Sicurezza** > **Riconoscimento del volto** e seguire le istruzioni sullo schermo per configurare il dispositivo.

#### Impostazione dell'audio

Accedere a **Impostazioni** > **Audio**. Qui è possibile impostare la suoneria, il suono predefinito per le notifiche, il suono predefinito per la sveglia e così via. Inoltre, è possibile impostare il volume della suoneria.

## Utilizzo della modalità lettura

Accedere a **Impostazioni** > **Schermo** > **Modalità lettura** per attivare o disattivare Utilizzo della modalità lettura.

Dopo aver attivato la modalità lettura, è possibile toccare **Utilizza effetti a colori** o **Utilizza effetti in bianco e nero** per scegliere un tipo di modalità lettura.

Oppure è possibile toccare **Automatico** per specificare l'effetto in base all'applicazione.

## Modalità di protezione batteria

La modalità di protezione batteria previene l'esecuzione di ricariche per periodi di tempo prolungati, azione che espone la batteria a temperature e a una tensione elevate che potrebbero accorciarne la durata complessiva. Una volta attivata, l'alimentazione viene mantenuta tra il 40-60% circa, per prolungare la durata della batteria.

Selezionare **Impostazioni** > **Batteria** > **Ottimizzazione batteria** > **ATTIVA ORA** > **OK** per abilitare la modalità di protezione della batteria.

## Protezione vista e informazioni sulla sicurezza

#### Protezione occhi

Quando si abilita la modalità protezione occhi, il colore dello schermo diventerà ambrato per ridurre la luce blu. Ciò consente di leggere o visualizzare lo schermo in modo più confortevole in ambienti poco illuminati.

Selezionare **Impostazioni > Schermo > Modalità protezione vista**, quindi toccare **Utilizza luce notturna** per attivare/disattivare la modalità.

Regolazione della temperatura colore: accedere alla **Modalità protezione vista** e far scorrere il dispositivo di scorrimento dell'intensità secondo le necessità.

#### Informazioni sulla sicurezza

Utilizzare il dispositivo in un'area ben illuminata e, durante l'uso, tenerlo a debita distanza dagli occhi. Per evitare di sforzarli eccessivamente, interrompere momentaneamente la visualizzazione dello schermo dopo un certo periodo di tempo.

## Ripristino delle impostazioni predefinite

Il ripristino delle impostazioni predefinite cancellerà tutti i dati dalla memoria interna del tablet. Eseguire il backup dei dati importanti contenuti all'interno del dispositivo prima di ripristinare il tablet. Acceder a **Impostazioni** > **Sistema** > **Opzioni di reimpostazione** > **Cancella tutti i dati (ripristino delle impostazioni di fabbrica)**, quindi toccare **Cancella tutti i dati** per ripristinare le impostazioni predefinite del produttore.

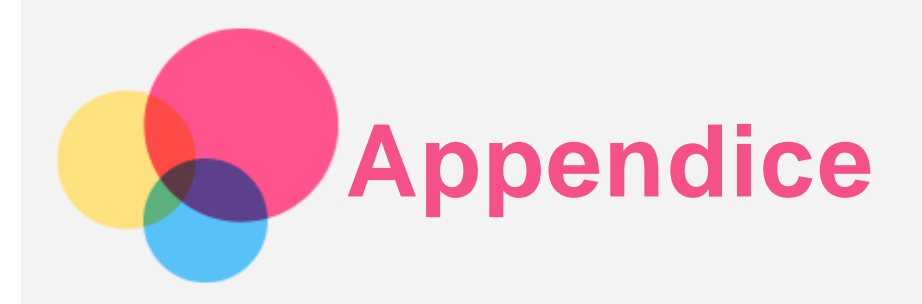

## Informazioni importanti su sicurezza e gestione

Prima dell'utilizzo, leggere tutte le informazioni riportate in questa sezione per evitare lesioni personali, danni alle proprietà o danni accidentali al prodotto. Per ulteriori suggerimenti su come utilizzare il dispositivo in sicurezza, visitare la pagina Web [http://www.lenovo.com/safety.](http://www.lenovo.com/safety)

#### Maneggiare con cura il dispositivo

Evitare di far cadere, piegare o forare il dispositivo. Non inserire oggetti estranei al suo interno, né posizionare oggetti pesanti su di esso. I componenti sensibili interni potrebbero danneggiarsi. Lo schermo del dispositivo è di vetro e potrebbe rompersi se il dispositivo viene fatto cadere su una superficie dura, se subisce un urto violento o se viene colpito con un oggetto pesante. Se si creano spaccature o crepe sul vetro, non toccare il vetro rotto o non tentare di rimuoverlo dal dispositivo. Interrompere immediatamente l'utilizzo del dispositivo e contattare il supporto tecnico Lenovo per la riparazione, la sostituzione o le informazioni sul riciclaggio.

Non utilizzare il dispositivo in ambienti caratterizzati da alte temperature o tensioni elevate, ad esempio in presenza di apparecchiature elettriche, termoelettriche o elettrodomestici da cucina. Onde evitare danni, il dispositivo può essere utilizzato esclusivamente a temperature comprese tra 0 °C (32 °F) e 40 °C (104 °F). Parimenti, la temperatura di conservazione deve essere compresa tra -20 °C (-4 °F) e 60 °C (140 °F).

Non esporre la periferica ad acqua, pioggia, condizioni di umidità estrema, sudore o altri liquidi.

#### Non smontare o modificare la periferica

Il dispositivo è un'unità sigillata. All'interno non sono presenti parti soggette a manutenzione da parte dell'utente finale. Tutte le riparazioni interne devono essere eseguite da un centro riparazioni o da un tecnico autorizzato Lenovo. Qualsiasi tentativo di aprire o modificare il dispositivo invaliderà la garanzia.

#### Informazioni sulla batteria ricaricabile incorporata

Non tentare di sostituire la batteria al litio ricaricabile interna. Se la batteria viene sostituita con un tipo inadatto, esiste il rischio di esplosioni. Contattare l'assistenza Lenovo per la sostituzione.

#### Avviso sulle buste di plastica

#### **PERICOLO:**

**le buste di plastica possono essere pericolose. Tenerle lontane da neonati e bambini per evitare il rischio di soffocamento.**

#### Informazioni sull'adattatore

**Evitare che il dispositivo e l'adattatore CA si bagnino.**

Non immergere il dispositivo in acqua o lasciarlo in luoghi dove potrebbe entrare in contatto con acqua o altri liquidi.

**Utilizzare solo i metodi di ricarica approvati.**

Nota: utilizzare solo adattatori di alimentazione Lenovo standard. L'utilizzo di adattatori di alimentazione di terze parti inciderà sulla velocità di carica, comportando una carica anomala e un possibile danneggiamento dell'apparecchiatura.

- Collegare un adattatore di alimentazione standard a una presa di corrente idonea.
- Utilizzare un cavo dati standard per collegare il dispositivo a un PC o a un altro che siano conformi allo standard USB 2.0 o alle versioni successive.

I dispositivi in carica potrebbero surriscaldarsi durante il normale utilizzo. Accertarsi che vi sia una ventilazione adeguata intorno al dispositivo in carica. Scollegare il dispositivo in carica se si verifica una qualsiasi delle seguenti condizioni:

- Il dispositivo in carica è stata esposto a pioggia, liquidi o umidità eccessiva.
- Il dispositivo in carica mostra segni di danni fisici.
- Si desidera pulire il dispositivo in carica.

#### **Avvertenza:**

#### **Lenovo non è responsabile per le prestazioni o la sicurezza dei prodotti non fabbricati o approvati da Lenovo. Utilizzare solo batterie e adattatori CA Lenovo approvati.**

ErP (EcoDesign) Direttiva UE (2009/125/CE) - adattatori di alimentazione esterni (Normativa (UE) 2019/1782)

#### Regolamenti sulla progettazione ecocompatibile dei prodotti connessi all'energia 2010 - UK SI 2010 n. 2617 (Ext PSU), SI 2020 n. 485 (Ntwk Standby), SI 2014 n. 1290 e successive modifiche

I prodotti Lenovo sono conformi alla direttiva UE EcoProcessor (ErP) & UK EcoProcessor per la normativa sui prodotti correlati all'energia. Per dettagli, fare riferimento a quanto segue: per l'UE, consultare la dichiarazione di sistema https://www.lenovo.com/us/en/compliance/eu-doc, mentre per il Regno Unito fare riferimento alla dichiarazione di sistema https://www.lenovo.com/us/en/compliance/uk-doc

#### Avvertenza sull'utilizzo di un volume elevato

Avvertenza: l'esposizione a rumore elevato proveniente da qualsiasi fonte per periodi di tempo prolungati può compromettere l'udito. Più alto è il volume, minore è il tempo necessario prima che l'udito possa essere danneggiato. Per proteggere l'udito:

- Limitare la quantità di tempo in cui si utilizzano le cuffie o gli auricolari ad alto volume.
- Evitare di alzare il volume per sovrastare il rumore circostante.
- Abbassare il volume se non si è in grado di sentire le persone che parlano nelle vicinanze.

Se si avvertono disturbi all'udito, inclusi sensazione di pressione o di otturazione nelle orecchie, ronzio o ascolto attutito, è necessario interrompere l'ascolto del dispositivo tramite le cuffie o gli auricolari e sottoporsi a un controllo dal medico.

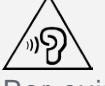

Per evitare possibili danni all'udito, non utilizzare a un volume elevato per lunghi periodi.

#### Prestare attenzione quando si utilizza il dispositivo in un veicolo a motore o in bicicletta

Dare sempre priorità alla propria sicurezza e a quella degli altri. Rispettare la legge. Le normative e le disposizioni di legge locali possono stabilire come utilizzare i dispositivi elettronici mobili, quale il dispositivo in uso, mentre si guida un veicolo a motore o una bicicletta.

#### Smaltire in base alle normative e alle disposizioni di legge locali

Quando il dispositivo termina il proprio ciclo di vita, non romperlo, bruciarlo, immergerlo in acqua o

smaltirlo utilizzando metodi contrari a normative e disposizioni di legge locali. Alcuni componenti interni contengono sostanze che potrebbero esplodere, fuoriuscire o inquinare l'ambiente se smaltite in modo errato.

Per ulteriori informazioni, consultare il paragrafo "Informazioni ambientali e sullo smaltimento".

#### Tenere il dispositivo e gli accessori lontani dalla portata dei bambini

Il dispositivo contiene piccole parti che potrebbero essere causa di soffocamento nei bambini piccoli. Inoltre, lo schermo di vetro potrebbe rompersi o creparsi se fatto cadere a terra o lanciato contro una superficie dura.

#### Proteggere i dati e il software

Non eliminare file sconosciuti, né modificare il nome di file o directory non direttamente creati dall'utente; ciò potrebbe compromettere il funzionamento del software del dispositivo. Tenere presente che l'accesso alle risorse di rete potrebbe esporre il dispositivo a virus, attacchi da parte di hacker, spyware e altre attività dannose in grado di danneggiare il dispositivo stesso, il software o i dati. È responsabilità dell'utente garantire una protezione adeguata tramite firewall, software antivirus e anti-spyware e mantenere tali software aggiornati.

Tenere i dispositivi elettronici quali ventole elettriche, radio, altoparlanti di elevata potenza, condizionatori e forni a microonde lontani dal dispositivo, poiché i forti campi magnetici generati da tali dispositivi elettrici possono danneggiare lo schermo e i dati del dispositivo in uso.

#### Prestare attenzione al calore generato dal dispositivo

Quando il dispositivo è acceso o la batteria è in carica, alcuni componenti potrebbero scaldarsi. L'eventuale temperatura raggiunta dipende dall'attività del sistema e dal livello di carica della batteria. Un contatto prolungato con il corpo, anche attraverso i vestiti, può causare disturbi o bruciature. Evitare il contatto di mani, grembo o altre parti del corpo con una parte calda del dispositivo per un periodo di tempo prolungato.

## Avvisi sulle emissioni elettroniche

#### Dichiarazione di conformità FCC

Questa apparecchiatura è stata testata e risulta conforme ai limiti previsti per i dispositivi digitali di Classe B, ai sensi dell'articolo 15 delle Normative FCC. Questi limiti sono progettati per fornire una ragionevole protezione contro interferenze dannose in un'installazione residenziale. Questa apparecchiatura genera, utilizza e può emettere energia a radiofrequenza e, se non installata e utilizzata in conformità alle istruzioni, può causare interferenze dannose alle comunicazioni radio. Tuttavia, non vi è alcuna garanzia che non si verifichino interferenze in una particolare installazione. Se questa apparecchiatura causa interferenze dannose alla ricezione radio o televisiva, il che può essere determinato spegnendo e accendendo l'apparecchiatura, si invita l'utente a cercare di correggere l'interferenza adottando una o più delle seguenti misure:

- Riorientare o riposizionare l'antenna di ricezione.
- Aumentare la distanza tra l'apparecchiatura e il ricevitore.
- Collegare l'apparecchiatura a una presa su un circuito diverso da quello a cui è collegato il ricevitore.

Per richiedere supporto, consultare un rivenditore autorizzato o un centro di assistenza. Lenovo non è responsabile per eventuali interferenze radio o televisive causate da modifiche non autorizzate apportate a questa apparecchiatura. Modifiche o cambi non autorizzati potrebbero invalidare il diritto dell'utente a utilizzare l'apparecchiatura.

Questo dispositivo è conforme all'articolo 15 della Normativa FCC. L'utilizzo è soggetto alle seguenti

due condizioni: (1) il dispositivo non deve provocare interferenze dannose e (2) il dispositivo deve accettare eventuali interferenze, incluse quelle che possono provocare un funzionamento non desiderato del dispositivo.

Parte responsabile: Lenovo (United States) Incorporated 1009 Think Place - Building One Morrisville, NC 27560 telefono: 1-919-294-5900

#### Avvertenza ISED

Questo dispositivo è conforme agli standard RSS esenti da licenza ISED (Innovation, Science and Economic Development Canada). L'utilizzo è soggetto alle seguenti due condizioni:

(1) il presente dispositivo non deve provocare interferenze dannose e

(2) il dispositivo deve accettare eventuali interferenze, incluse quelle che possono provocare un funzionamento non desiderato del dispositivo.

Le présent appareil est conforme aux CNR d'Industrie Canada applicables aux appareils radio exempts de licence. L'exploitation est autorisée aux deux conditions suivantes:

(1) l'appareil ne doit pas produire de brouillage, et

(2) l'utilisateur de l'appareil doit accepter tout brouillage radioélectrique subi, même si le brouillage est susceptible d'en compromettre le fonctionnement.

#### Dichiarazione di conformità Classe B VCCI per il Giappone

この装置は、クラスB情報技術装置です。この装置は、家庭環境で使用することを目的としていますが、この 装置がラジオやテレビジョン受信機に近接して使用されると、受信障害を引き起こすことがあります。 取扱 説明書に従って正しい取り扱いをして下さい。VCCI-B

Dichiarazione di conformità per il Giappone per i prodotti che si collegano a reti elettriche con corrente inferiore o uguale a 20A per fase

日本の定格電流が 20A/相 以下の機器に対する高調波電流規制 高調波電流規格 JIS C 61000-3-2 適合品

## Informazioni su ambiente, riciclaggio e smaltimento

#### Dichiarazione generale sul riciclaggio

Lenovo consiglia ai proprietari di apparecchiature IT di riciclarle in modo responsabile e adeguato quando non sono più utilizzabili. Lenovo offre una varietà di programmi e servizi per assistere i proprietari delle apparecchiature nel riciclaggio dei prodotti IT. Per informazioni sul riciclaggio dei prodotti Lenovo, consultare la pagina Web http://www.lenovo.com/recycling.

#### Informazioni importanti su batteria e RAEE

Informazioni su restituzione e riciclaggio per WEEE e batterie/accumulatori per Unione Europea e Regno Unito

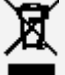

Il simbolo di un bidone con una croce si applica solo ai paesi con normative WEEE e per lo smaltimento dei rifiuti delle batterie per Unione Europea (UE) e Regno Unito (UK). Le apparecchiature e le batterie/accumulatori sono etichettate in conformità alle normative locali relative alle apparecchiature WEEE (Waste Electrical and Electronic Equipment) e alle batterie e agli accumulatori di rifiuti. Queste normative determinano la struttura per la restituzione e il riciclaggio delle apparecchiature utilizzate e di batterie/accumulatori utilizzati, se applicabili all'interno di

ciascuna area geografica. L'etichetta viene applicata a vari prodotti per indicare che il prodotto non deve essere gettato, ma smaltito in sistemi di raccolta stabiliti per la raccolta di tali prodotti. L'etichetta sulla batteria può anche includere un simbolo chimico per il metallo presente nella batteria (Pb per il piombo, Hg per il mercurio e Cd per il cadmio).

Gli utenti delle apparecchiature elettriche ed elettroniche (EEE, Electrical and Electronic Equipment) e di batterie/accumulatori con simbolo di un bidone con una croce non devono smaltire i prodotti come normali rifiuti municipali, ma utilizzare la struttura di raccolta a loro disposizione per la restituzione, il riciclo e il ripristino di batterie/accumulatori di rifiuti WEEE e per ridurre al minimo gli eventuali effetti potenziali delle apparecchiature EEE e delle batterie sull'ambiente e sulla salute umana a causa della presenza di sostanze pericolose.

Le apparecchiature elettriche ed elettroniche (AEE) Lenovo possono contenere parti e componenti che alla fine del loro ciclo di vita possono essere considerate rifiuti pericolosi.

Le apparecchiature elettriche ed elettroniche (WEEE, Waste Electrical and Electronic Equipment) EEE e IEE (Waste Electrical and Electronic Equipment) possono essere consegnate gratuitamente al punto vendita o ai distributori che vendono apparecchiature elettriche ed elettroniche dello stesso tipo e funzione delle apparecchiature EEE o WEEE utilizzate.

Prima di smaltire le apparecchiature elettriche ed elettroniche (EEE, Electrical and Electronic Equipment) nel flusso di raccolta dei rifiuti o nelle strutture di raccolta dei rifiuti, l'utente finale delle apparecchiature contenenti batterie e/o accumulatori deve rimuovere tali batterie e accumulatori per la raccolta separata.

Smaltimento di batterie al litio e di batterie dai prodotti Lenovo:

nel prodotto Lenovo potrebbe essere installata una batteria al litio in formato moneta. È possibile trovare i dettagli sulla batteria nella documentazione del prodotto. Se è necessario sostituire la batteria, contattare il punto vendita o Lenovo per assistenza. Se è necessario smaltire una batteria al litio, isolarla con un nastro in vinile, contattare il punto vendita o un gestore per lo smaltimento dei rifiuti e seguire le istruzioni fornite.

Il dispositivo Lenovo in uso potrebbe contenere una batteria al litio o un gruppo batteria all'idruro di nichel metallico. È possibile trovare i dettagli sul gruppo batteria nella documentazione del prodotto. Se è necessario smaltire un gruppo batteria al litio, isolarla con un nastro in vinile, contattare il reparto vendite Lenovo, l'assistenza, il punto vendita o un gestore per lo smaltimento dei rifiuti e seguire le istruzioni fornite. È anche possibile fare riferimento alle istruzioni fornite nella guida per l'utente del prodotto.

Per una raccolta e un trattamento adeguati dei prodotti, visitare il sito:

https://www.lenovo.com/environment

Per ulteriori informazioni su WEEE, visitare il sito:

https://www.lenovo.com/recycling

#### Informazioni sul riciclaggio delle batterie per il Brasile

#### **Declarações de Reciclagem no Brasil**

Descarte de um Produto Lenovo Fora de Uso Equipamentos elétricos e eletrônicos não devem ser descartados em lixo comum, mas enviados à pontos de coleta, autorizados pelo fabricante do produto para que sejam encaminhados e processados por empresas especializadas no manuseio de resíduos industriais, devidamente certificadas pelos orgãos ambientais, de acordo com a legislação local. A Lenovo possui um canal específico para auxiliá-lo no descarte desses produtos. Caso você possua um produto Lenovo em situação de descarte, ligue para o nosso SAC ou encaminhe um e-mail para: reciclar@lenovo.com, informando o modelo, número de série e cidade, a fim de enviarmos as instruções para o correto descarte do seu produto Lenovo.

#### Informazioni sul riciclaggio per il Giappone

Per informazioni su riciclaggio e smaltimento per il Giappone, è possibile consultare la pagina Web http://www.lenovo.com/recycling/japan.

#### Informazioni sul riciclaggio per l'India

Per informazioni sul riciclaggio e lo smaltimento per l'India, è possibile visitare il sito Web: http://www.lenovo.com/social\_responsibility/us/en/sustainability/ptb\_india.html.

#### Simboli relativi al riciclaggio delle batterie

• Informazioni sul riciclaggio delle batterie per Taiwan

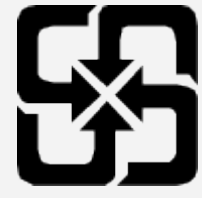

Informazioni sul riciclaggio delle batterie per Stati Uniti e Canada

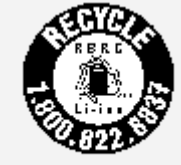

US & Canada Only

## Informazioni sul modello ENERGY STAR

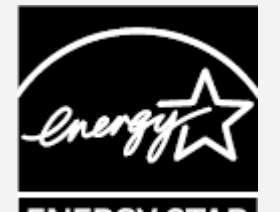

ENERGY STAR® è un programma congiunto dell'agenzia statunitense per la tutela dell'ambiente (U.S. Environmental Protection Agency o EPA) e il Dipartimento dell'Energia degli Stati Uniti di America, finalizzato al risparmio economico e alla protezione ambientale tramite l'implementazione di procedure e prodotti efficienti dal punto di vista energetico.

Lenovo è fiera di offrire ai propri clienti prodotti certificati ENERGY STAR. L'utente troverà un marchio ENERGY STAR applicato sul computer o visualizzato sull'interfaccia delle impostazioni di risparmio energia. La presenza del marchio ENERGY STAR sui tablet Lenovo dei seguenti modelli indica che sono stati progettati e collaudati per essere conformi ai requisiti del programma ENERGY STAR per tablet.

#### Lenovo TB-8506FS

Utilizzando prodotti qualificati ENERGY STAR e traendo vantaggio dalle funzioni di gestione dell'energia del tablet, è possibile ridurre il consumo di elettricità. Un consumo di elettricità ridotto può contribuire a un risparmio in termini economici, a un ambiente più pulito e a una riduzione delle emissioni di gas legati all'effetto serra.

Per ulteriori informazioni su ENERGY STAR, visitare il sito Web http://www.energystar.gov. Lenovo incoraggia gli utenti a fare un uso efficiente dell'energia come parte integrante delle attività quotidiane. A tale scopo, Lenovo ha preimpostato le seguenti funzioni di gestione energetica di modo che abbiano effetto quando il computer rimane inattivo per un determinato periodo di tempo: Piano di alimentazione: Predefinito

disattiva lo schermo dopo 30 secondi.

Premere il pulsante di accensione per attivare lo schermo. Funzione Riattivazione LAN: ND

## Avviso sulla classificazione per l'esportazione

Questo prodotto è soggetto alle normative EAR (Export Administration Regulations) degli Stati Uniti e presenta l'ECCN (Export Classification Control Number) 5A992.c. Può essere riesportato in qualunque paese, a eccezione di quelli presenti nell'elenco EAR E1 in cui vige l'embargo.

#### Risoluzione dei problemi

Messaggio di memoria insufficiente visualizzato durante l'installazione dell'app

Liberare la memoria e riprovare a effettuare l'installazione.

#### Il touch screen non funziona o non è sensibile

Tenere premuti i pulsanti di accensione e di abbassamento del volume per circa 8 secondi finché il dispositivo non si spegne. Quindi riaccenderlo in modo normale.

#### Il dispositivo non si accende o il sistema si arresta in modo anomalo

Ricaricare la batteria per mezz'ora, quindi tenere premuto il pulsante di accensione fino allo spegnimento del dispositivo. Quindi riaccenderlo in modo normale.

#### Il dispositivo non può accedere a Internet tramite una rete wireless

Riavviare il router wireless o andare a Impostazioni e riavviare la WLAN.

#### Il dispositivo non può uscire dalla modalità di sospensione

Tenere premuti i pulsanti di accensione e di abbassamento del volume per circa 8 secondi finché il dispositivo non si spegne. Quindi riaccenderlo in modo normale.